<span id="page-0-0"></span>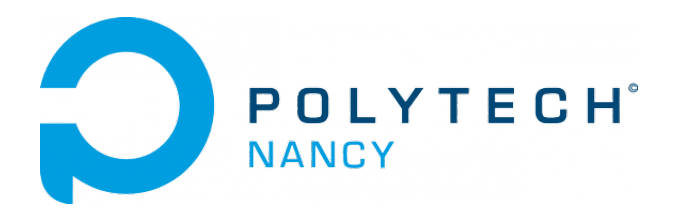

# Control Engineering Labs

Semester 6

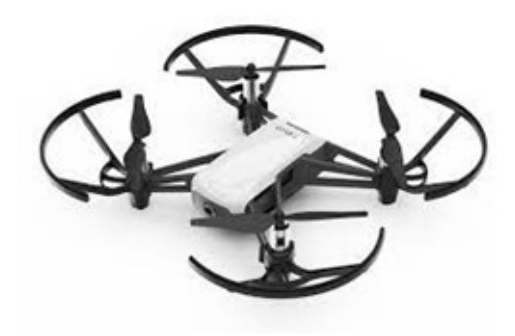

Hugues Garnier Floriane Collin

March 2024

# **Contents**

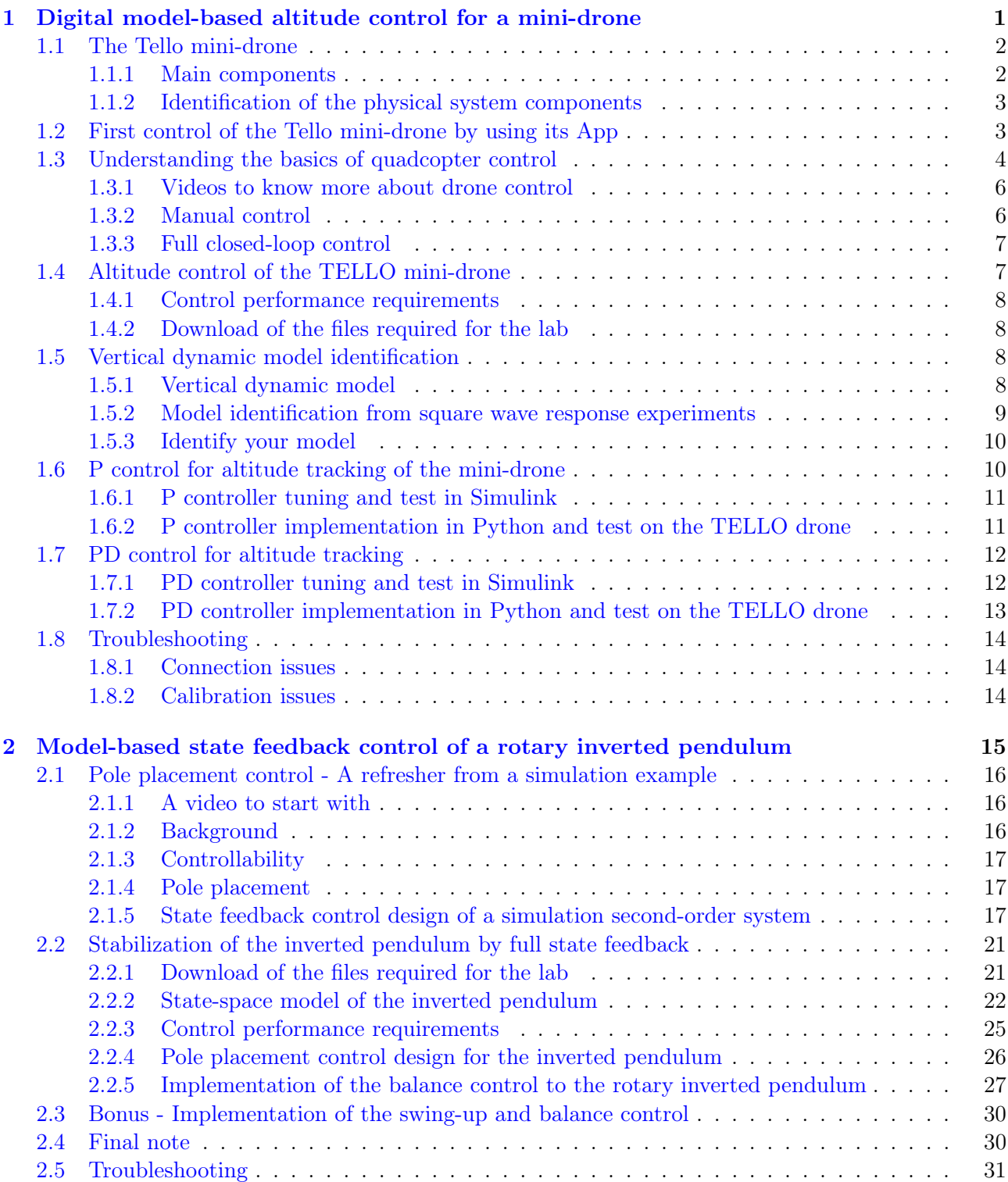

# <span id="page-2-0"></span>Digital model-based altitude control for a mini-drone

The work done during this mini-project will be noted in a report and marked. You are asked to follow the instructions given below to write your report.

## Instructions for writing your lab report

A lab report is a scientific document. It should be self-contained: that is, someone who has never seen the lab instructions should be able to understand the problems that you are solving and how you are solving them. All the choices you have made should be clearly motivated. Comment and explain all your plots so as to make it easy to follow your way of thinking.

Your lab report can be written in French or in English but **do not mix both languages**. It should be organized as follows:

- a general introduction specifying the objectives of the lab
- For each assignment or exercise:
	- $\triangleright$  a brief presentation of the expected outcomes
	- $\triangleright$  a description of the obtained results in graphical and or numerical form
	- $\triangleright$  a critical analysis of the results
	- $\triangleright$  a short conclusion
- a general conclusion explaining what has been understood during the lab and any difficulties encountered.

When working in an experimental environment, results are always important, but SO is your ability to communicate the information with others. Any work you will submit should be neat, well-organized and easy to understand. Your report is a demonstration of your ability to understand the course you are studying as well as a reflection of your organizational skills.

## Sending your report to the tutor

The report should be written in groups of two students and sent by email to the tutor in the form of a single pdf format file attached to the message by the deadline given by your instructor during the lab. Please indicate the following "subject" for your email when you send your report to the tutor: Control\_Lab1\_Names\_LabGroupNumber

This lab provides an introduction to drone control, particularly focusing on altitude digital control using both Proportional and Proportional-Derivative (PD) controllers. The drone we will be using is the Tello mini-drone controlled via Wi-Fi.

The objectives are the following:

- 1. to learn about the basics of a drone including its components and how the drone flies;
- 2. to identify a linear low-order model from real data;
- 3. to design and tune both P and PD controllers for the altitude of the mini-drone based on the identified linear model and evaluate its performance in simulation by using Simulink;
- 4. to implement and evaluate the best designed controller on the physical TELLO mini-drone from a Python program.

Safety warning message: during this lab, you must exercise extreme caution when handling your mini-drone. Ensure that you follow all safety instructions. Unauthorized maneuvers or negligence can lead to injuries or damage to equipment.

## <span id="page-3-0"></span>1.1 The Tello mini-drone

Prior to operating any experimental system, it is imperative to familiarize yourself with the various components of the system. Part of the process involves the identification of the individual hardware components, including its sensors and actuators.

<span id="page-3-2"></span>The Tello mini-drone is a small quadcopter that features a vision positioning system and an onboard camera as shown in Figure [1.1.](#page-3-2)

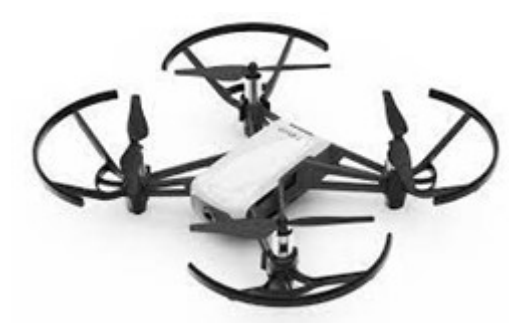

Figure 1.1: Tello mini-drone from DJI

Using its vision positioning system and advanced flight controller, it can hover in place and is suitable for flying indoors. Its maximum flight time is about 13 minutes. Whenever you can, connect the TELLO drone to the USB port of your PC to recharge the battery for the next test.

#### <span id="page-3-1"></span>1.1.1 Main components

The main components of the mini-drone are presented in Table [1.1.](#page-4-2)

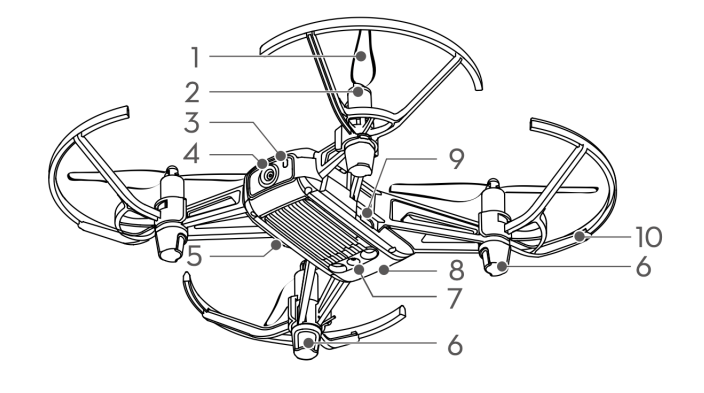

<span id="page-4-2"></span>1. Propellers 6. Antennas 2. Motors 7. Vision positioning system 3. Aircraft status indicator 8. Flight battery 4. Camera 9. Micro USB port 5. Power button 10. Propeller guards

Table 1.1: Main components of the Tello mini-drone

## <span id="page-4-0"></span>1.1.2 Identification of the physical system components

Visit the official website www.ryzerobotics.com/fr/tello and answer the following questions from the TELLO User guide.

- 1. Present the onboard actuators, explaining their role in flight control.
- 2. Present the onboard sensors for altitude measurement and IMU (Inertial Measurement Unit) sensors for orientation and acceleration measurements.
- 3. Is there a GPS ?
- 4. How much does the mini-drone weigh?
- 5. Overview the communication protocol used to interface with the TELLO drone from a PC or a MAC, focusing on sending control commands and receiving sensor data.

## <span id="page-4-1"></span>1.2 First control of the Tello mini-drone by using its App

- 1. Search for "Tello" on the App Store or Google Play to download the Tello App on your mobile device.
- 2. Go to the room C335.
- 3. Press once the power button to turn the mini-drone on.
- 4. Place your Tello on the black cross in the middle of the room with the in-front camera facing the window.
- 5. Go outside the cage.
- 6. Launch the Tello App on your mobile device.
- 7. Enable the Wi-Fi on your mobile device and connect to the Tello XXXXXX network. Connection has been established when the LED indicator blinks yellow slowly and the live camera view is shown on your mobile device.
- 8. Select Auto Takeoff.
- 9. Use the virtual joysticks in the App to test your ability to control the mini-drone. Try to control the drone to make a square trajectory of 50 cm.
- 10. Select Auto landing.

## <span id="page-5-0"></span>1.3 Understanding the basics of quadcopter control

There are many types of Unmanned Aerial Vehicles (UAVs), but the TELLO mini-drone used is a quadcopter. A quadcopter is a type of helicopter which has 4 rotors. Each one of them produces thrust and torque at the same time.

To understand how a quadcopter flies, it is very important to have the concept of 6-degrees of freedom (6-DOF).

<span id="page-5-1"></span>The 6 degrees of freedom is a representation of how an object moves through 3D space by either translating linearly or rotating axially as shown in Figure [1.2.](#page-5-1)

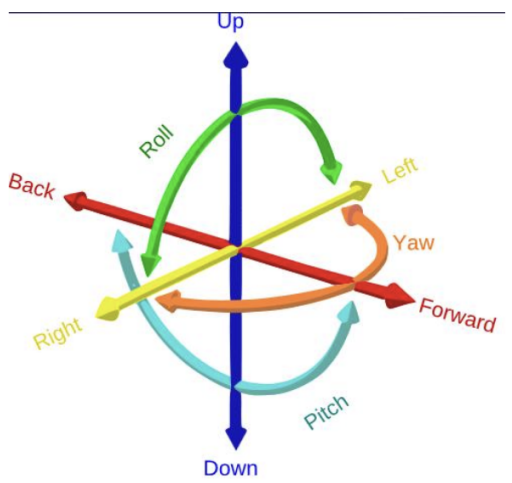

Figure 1.2: The 6 degrees of freedom

Specifically, the object can move in three dimensions, on the X, Y and Z axes (left/right, forward/back, up/down), as well as change orientation between those axes though rotation usually called yaw, roll and pitch which are defined below

- Yaw (lacet): the drone rotates in place, flat, around its center of gravity. This can be likened to making a "No" sign with our head.
- Roll (roulis): the drone behaves as if it wanted to roll. This can be likened to tilting our head left or right.
- Pitch (tanguage): the drone behaves as if it wanted to rear up or dive forward. This can be likened to making a "Yes" sign with our head.

#### Impact on the motors

A quadcopter is equipped with four rotors, two of which rotate clockwise and two of which rotate counterclockwise.

#### Hovering

When all rotors spin at exactly the same speed, the forces on the multi-rotor are equal, and the quadcopter will hover in place (fly and stabilize itself in midair).

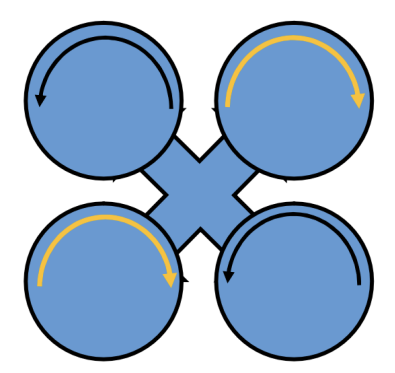

Figure 1.3: Principle of howering

For the quadcopter to be able to fly and stabilize itself in midair, the total thrust produced by the 4 rotors should be equal to the gravitational force subjected to the system.

### Ascending or descending

To make the quadcopter ascend, the thrust is increased on all four rotors equally and conversely to descend.

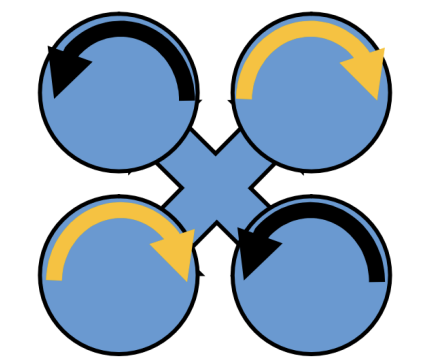

Figure 1.4: Principle of ascend and descend

### Yaw

To rotate the quadcopter, we need to increase the thrust of two of the four motors. So, if we want to turn clockwise (right), we would increase the thrust towards the two rotors turning counterclockwise (left) and vice versa to turn in the other direction.

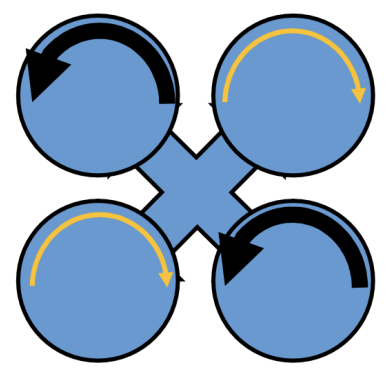

Figure 1.5: Principle of Yaw

## Roll and Pitch

Finally, if we need to move forward/backward or go left/right, we will decrease the thrust of the rotors in the direction we want to move and increase the thrust towards the opposite rotors.

For the pitch movement, the rotation speed of the front motors is increased while that of the rear motors is decreased.

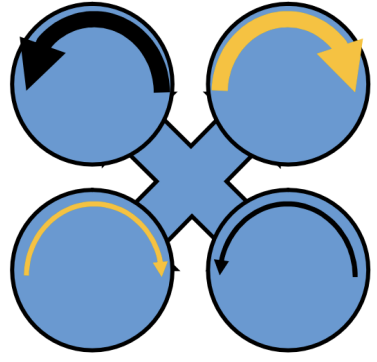

Figure 1.6: Principle of Pitch

## <span id="page-7-0"></span>1.3.1 Videos to know more about drone control

To known more about the basics of drone control, you can watch Brian's Douglas introduction videos to this topic:

[Drone Simulation and Control, Part 1: Setting Up the Control Problem](#page-0-0)

[Drone Simulation and Control, Part 2: How Do You Get a Drone to Hover?](#page-0-0)

## <span id="page-7-1"></span>1.3.2 Manual control

From the first video, we know that by manipulating the four motor speed in specific ways through the Motor Mixing Algorithm (MMA), thrust, roll, pitch, and yaw can be controlled directly and so we are able to control the drone in 3D space. This is the open-loop control configuration as shown in Figure [1.7](#page-7-2) that you have used for controlling the TELLO with the App on your mobile device.

<span id="page-7-2"></span>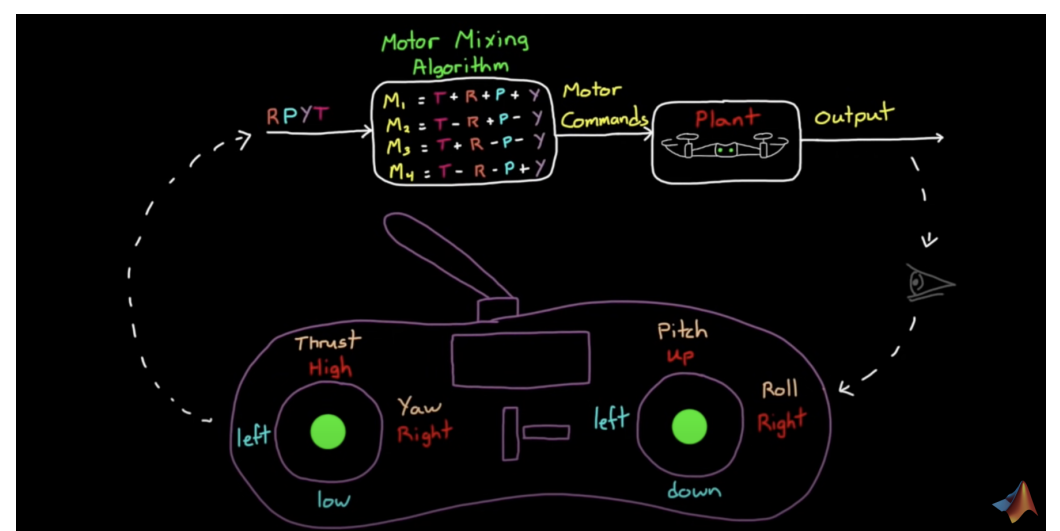

Figure 1.7: Manual control of the mini-drone through the Motor Mixing Algorithm (MMA)

## <span id="page-8-0"></span>1.3.3 Full closed-loop control

<span id="page-8-2"></span>From the second video, we know that the full closed-loop control architecture is quite complex and looks like the one shown in Figure [1.8](#page-8-2) with several different control loops and 6 different PID controllers.

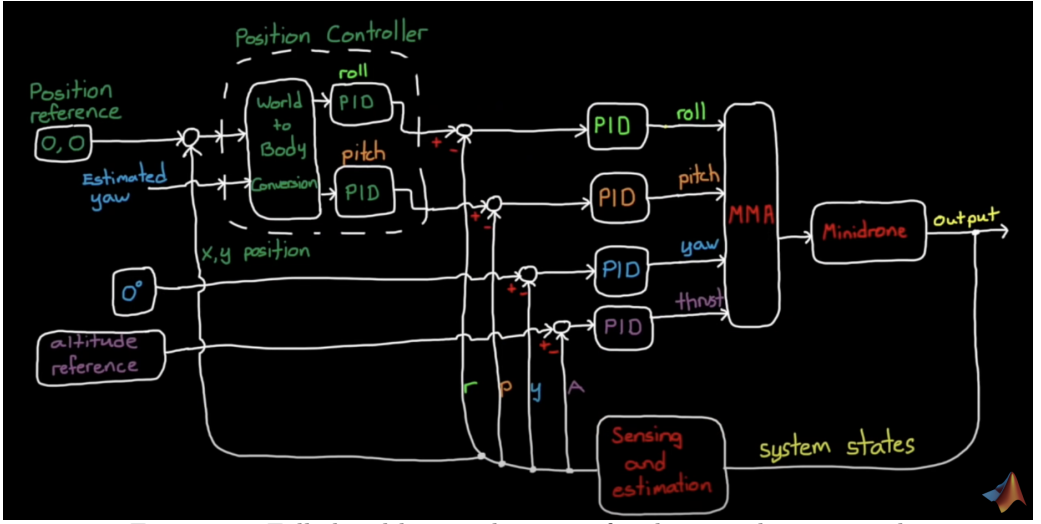

Figure 1.8: Full closed-loop architecture for the mini-drone control

## <span id="page-8-1"></span>1.4 Altitude control of the TELLO mini-drone

During this lab, the goal is to consider just a single loop, the altitude loop. Remember, this is independent of the other loops so we can tweak and adjust altitude without affecting roll, pitch, or yaw. To make sure they are out of the equation completely, we will just set the commands to 0 for roll, pitch, and yaw as shown in Figure [1.9.](#page-8-3)

The goal is therefore to design a control for the mini-drone that uses thrust to adjust the altitude. If we are able to measure the drone altitude then we can feed it back to compare it to an altitude reference. The resulting error is then fed into a PID controller that is using that information to determine how to increase or decrease thrust.

<span id="page-8-3"></span>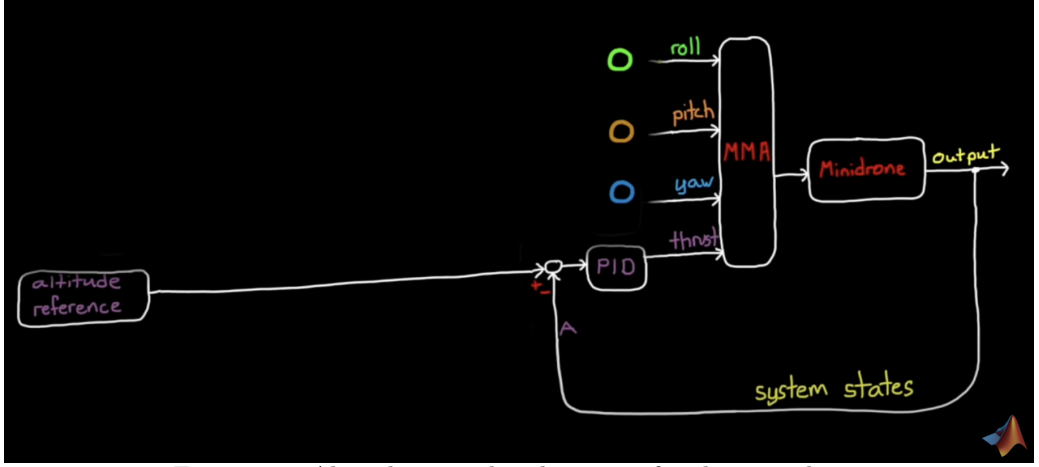

Figure 1.9: Altitude control architecture for the mini-drone

The input and output of the mini-drone altitude control system are:

- $u(t)$ : motor speed in % (related in some way to the thrust generated by the 4 motors);
- $y(t)$ : altitude in cm or vertical position along the Z axis of the mini-drone.

#### <span id="page-9-0"></span>1.4.1 Control performance requirements

<span id="page-9-4"></span>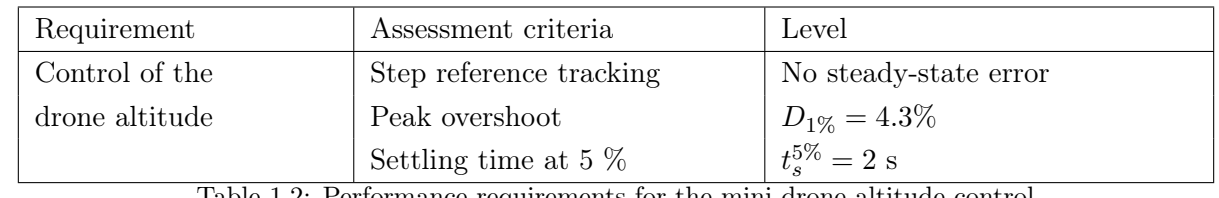

The performance requirements for the mini-drone altitude control are described in Table [1.2.](#page-9-4)

Table 1.2: Performance requirements for the mini-drone altitude control

#### <span id="page-9-1"></span>1.4.2 Download of the files required for the lab

- 1. Download the zipped file Lab1.zip from the course website and save and unzip it in your Documents/Matlab/Control\_Lab/ folder.
- 2. Start Matlab.
- 3. Important ! By clicking on the browse for folder icon  $\overline{S}$ , change the current folder of Matlab so that it becomes your Documents/Matlab/Control\_Lab/ folder that contains the files needed for this lab.
- 4. In the Current Folder window of Matlab, click right on the folder Documents/Matlab/Control\_Lab/Lab1 and select add to path the selected folder.
- 5. Double-click on the folder Lab1 so that it becomes your current folder. You should see the different .slx, .m and .py files needed for this Lab.

## <span id="page-9-2"></span>1.5 Vertical dynamic model identification

The determination of a model is a first crucial step for the design of a feedback control system.

#### <span id="page-9-3"></span>1.5.1 Vertical dynamic model

The motor speed-to-altitude transfer function can be modelled as a first-order plus pure integrator model

<span id="page-9-5"></span>
$$
\frac{Y(s)}{U(s)} = \frac{K}{s(1+Ts)}\tag{1.1}
$$

where  $Y(s) = \mathcal{L}[y(t)]$  and  $U(s) = \mathcal{L}[u(t)]$ .  $K$  is the model gain and  $T$  is the model time-constant.

As the vertical velocity on the Z axis  $v_z(t)$  is the time-derivative of the vertical position or altitude, both variables are linked in the Laplace domain by an integrator so that  $(1.1)$  can be expressed as:

$$
\frac{Y(s)}{U(s)} = \frac{Y(s)}{V_z(s)} \times \frac{V_z(s)}{U(s)} = \frac{1}{s} \times \frac{K}{1+Ts}
$$
\n(1.2)

where  $V_z(s) = \mathcal{L}[v_z(t)]$  is the vertical velocity of the mini-UAV on the Z axis.

Identifying a system having a pure integrator is tricky and it is better when the measure is available to identify the response between the vertical velocity and the input (the maximum motor speed here) since the model takes the form of a simple first-order system:

$$
\frac{V_z(s)}{U(s)} = \frac{K}{1+Ts} \tag{1.3}
$$

## <span id="page-10-0"></span>1.5.2 Model identification from square wave response experiments

### 1.5.2.1 Recording of the square wave response

This experiment is carried out in open-loop/manual mode, i.e. there is no feedback control to the altitude. As the system is marginally stable, the input command should be designed with special care. As shown in Figure [1.10,](#page-11-2) the input command is a square wave input (a series of positive and negative steps) around a working operating point. The duration of each step should be carefully chosen so that the drone vertical position increases and decreases of about 50 cm without hitting the ceiling.

Warning Remember that the experiment is conducted in open loop. If there are disturbances, like small, invisible airflow, they will induce a little roll or pitch changes into the system, the thrust will then not only adjust altitude but also create some horizontal motions and the mini-drone will start to move away from the centre of the room and possibly crashes into the net. This is why it is recommended to close the door of the room when the open-loop control test is carried out.

- 1. Go to the room C335 with your mini-drone.
- 2. Log in with the following account: .\admin\_IA2R
- 3. Ask the instructor to enter the password.
- 4. Go to the C:/temp/Tello folder.
- 5. Open the file Tello\_OL\_control.py.
- 6. Press once the power button to turn the mini-drone on.
- 7. Connect your mini-drone to the WIFI. Each mini-drone can be connected to the computer in room C335 when it is turned on via WIFI. You can identify your mini-UAV by removing the battery and looking inside the battery case. You should see written on a white paper WIFI: TELLO-XXXXXX where the six X represent the ID of your mini-UAV.
- 8. Place your Tello in the middle of the room with the in-front camera facing you.
- 9. Go outside of the cage.
- 10. Close the door of the room.
- 11. Run the python fileChoose Select Run without debbuging and then click on Trust Workspace & Continue or Python debbuger and Yes.
- 12. The mini-drone should auto-take off at about 1 m and waits for 3 seconds. Then a square wave input will be sent to the rotor speed. The drone should go up to 1,50m and down to about 1m four times and finally auto-land.
- 13. If everything went well, a figure will be plotted showing the experimental response data that is also recorded in the file DataOL\_Tello.txt.
- 14. Copy the .txt file on a USB key or send it to you by e-mail.
- 15. Delete the .txt file.
- 16. Go back to the C212 room.

#### <span id="page-11-0"></span>1.5.3 Identify your model

- 1. Open Matlab and execute the dataOL\_plot.m file to get a plot similar to Figure [1.10.](#page-11-2)
- 2. Determine the quantization step size for both the altitude measure and vertical velocity measure.
- 3. Open and run the test\_your\_model.mlx file. This file will help you to adjust the first-order model parameters by using the data you recorded from initial default parameter values set at the top of the .mlx file.
- 4. Run the file and observe the fit percentage between the measured and simulated model vertical speed response.
- 5. Refine the parameter values for  $K$  and  $T$  at the top of the .mlx file to get the best fit possible between the two responses.

<span id="page-11-2"></span>Note that from the measured data we can observe a small time-delay on the vertical speed response. We are however going to ignore this time-delay (as it is very small) for the design and tuning of the P and PD controllers.

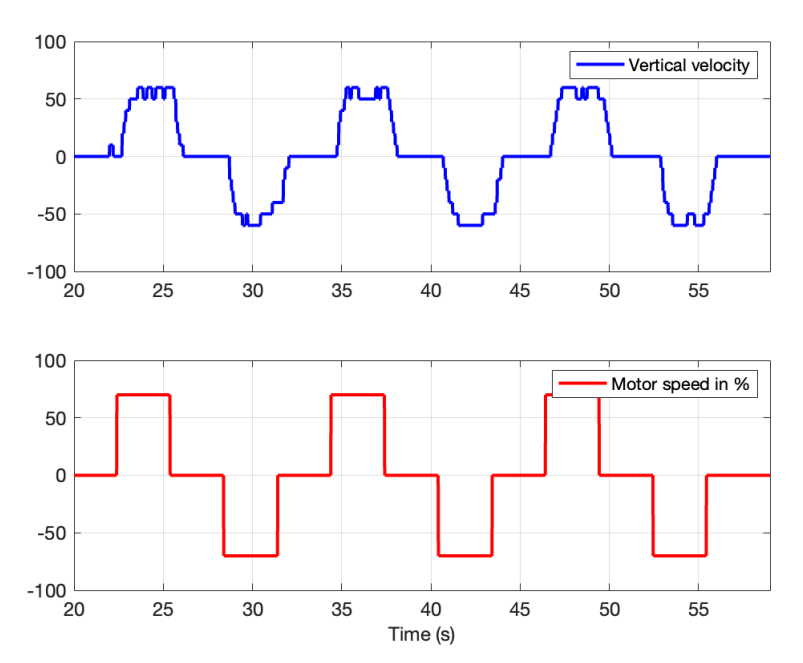

Figure 1.10: Vertical velocity response of the mini-drone to a square wave input

## <span id="page-11-1"></span>1.6 P control for altitude tracking of the mini-drone

Now we have a relatively good model of the vertical dynamic of the drone, we can design a model-based PID control for altitude tracking.

For systems represented by a first-order transfer function plus a pure integrator, a simple P controller or a PD controller should be enough to get good tracking performances.

We start by first tuning and testing the performance of a simple P controller using Simulink before implemented the P control in Python code on the TELLO mini-drone.

#### <span id="page-12-0"></span>1.6.1 P controller tuning and test in Simulink

<span id="page-12-2"></span>Figure [1.11](#page-12-2) shows a simple proportional feedback configuration of the mini-drone altitude tracking system.

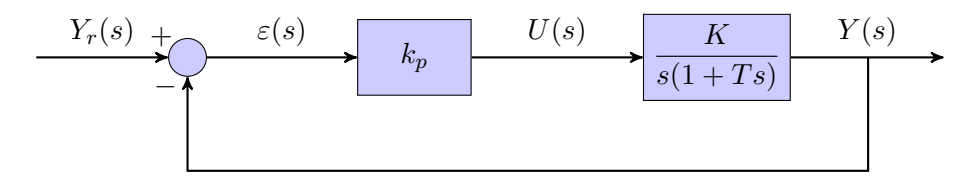

Figure 1.11: Block-diagram of the simple proportional feedback configuration of the mini-drone altitude tracking system

- 1. Determine the closed-loop transfer function  $F_{CL}(s)$ .
- 2. From the requirements specified in Table [1.2,](#page-9-4) determine the proportional gain value  $k_p$ .
- 3. Open the Simulink file Simul\_digital\_P\_altitude\_control.slx . Enter the parameters of your identified model  $K$  and  $T$  and set the gain of the P controller.
- 4. Run the file. Are the specification requirements satisfied in simulation ? If not adjust the gain of the P controller.
- 5. Analyze the motor command response. Does it reach the saturation ?
- 6. Give the few Python lines to implement the digital P control.

#### <span id="page-12-1"></span>1.6.2 P controller implementation in Python and test on the TELLO drone

- 1. Go to the room C335 with your mini-drone.
- 2. Go to the C:/temp/Tello folder.
- 3. Open the file Tello\_CL\_control.py.
- 4. Set the P controller gain below the commented line: Enter the P gain value below:
- 5. Press once the power button to turn the mini-drone on.
- 6. Connect your mini-drone to the WIFI.
- 7. Place your TELLO in the middle of the room with the in-front camera facing you.
- 8. Go outside the cage.
- 9. Close the door of the room.
- 10. Run the python file. Choose Select Run without debbuging and then click on Trust Workspace & Continue or Python debbuger and Yes.
- 11. The mini-drone should auto-take off at about 1 m and waits for 3 seconds. Then a square wave will be applied to the altitude setpoint. The drone should track the square wave setpoint and finally auto-land.
- 12. If everything goes well, a figure will be plotted showing the experimental response data that is also recorded in the file DataCL\_Tello.txt.
- 13. Copy the .txt file on a USB key or send it to you by e-mail to include it later in your report.
- 14. Delete the .txt file.
- 15. Go back to the C212 room.
- 16. Open Matlab and execute the dataCL\_plot.m file to get a plot of the closed-loop control performance.
- 17. Analyze the motor command response. Does it reach the saturation ?
- 18. Analyze the altitude tracking with the simple P controller. Are the specification requirements satisfied in practice.

## <span id="page-13-0"></span>1.7 PD control for altitude tracking

<span id="page-13-2"></span>The proposed strategy is to use a variation of the standard PD control, where unlike the standard PD where the derivative term is usually applied to the error, it is applied to the output, as shown in Figure [1.12.](#page-13-2)

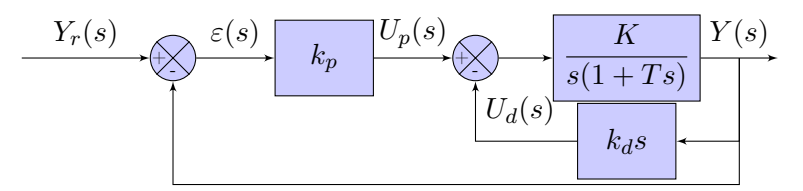

Figure 1.12: Block-diagram of the PD feedback configuration of the altitude control system

#### <span id="page-13-1"></span>1.7.1 PD controller tuning and test in Simulink

- 1. Determine the closed-loop transfer function  $F_{CL}(s)$ .
- 2. From the requirements specified in Table [1.2,](#page-9-4) determine the proportional and derivative gains  $k_p$ and  $k_d$  of the analog PD controller.
- 3. Find a discretized version of the continuous-time PD controller by using an approximation method (Euler backward, Tustin, ...).
- 4. Give the block diagram of the digital controller (described in the z-domain) to control the continuous-time system (described in the s-domain). Do not forget to represent the blocks (ZOH, Quantizer, ...) to make analog and digital parts interact.
- 5. Modify the Simulink file Simul\_digital\_P\_altitude\_control.slx to implement the digital PD controller. Save it as Simul\_digital\_PD\_altitude\_control.slx.
- 6. Enter the parameters of your identified model  $K$  and  $T$  and set the gains of the PD controller.
- 7. Run the file. Are the specification requirements satisfied in simulation ? If not adjust the gains of the PD controller.
- 8. Analyze the motor command response. Does it reach the saturation ?
- 9. Give the few Python lines to implement the digital PD control.

### <span id="page-14-0"></span>1.7.2 PD controller implementation in Python and test on the TELLO drone

- 1. Go to room C212 and test the digital control implemented in Python on the TELLO mini-drone.
- 2. If everything goes well, a figure will be plotted showing the experimental response data that is also recorded in the file DataCL\_Tello.txt.
- 3. Copy the .txt file on a USB key or send it to you by e-mail to include it later in your report.
- 4. Delete the .txt file.
- 5. Go back to the C212 room.
- 6. Open Matlab and execute the dataCL\_plot.m file to get a plot of the closed-loop control performance.
- 7. Analyze the motor command response. Does it reach the saturation ?
- 8. Analyze the altitude tracking with the simple P controller. Are the specification requirements satisfied in practice.

## <span id="page-15-0"></span>1.8 Troubleshooting

This section provides solutions to some issues you might encounter when using the TELLO drone during this lab.

## <span id="page-15-1"></span>1.8.1 Connection issues

If you try to connect to your drone via WIFI and it takes too long with the computer you are using, just run the Python code. If the battery level is printed, then your drone is connected to the computer.

Note that your drone will automatically switch off after 2 or 3 mn. You will need to switch it on and then connect again to the WIFI before executing the Python code.

## <span id="page-15-2"></span>1.8.2 Calibration issues

If the Python code returns an error message after printing the battery level, it either means that your drone battery is too low (under 10 or 20 %) or needs to be calibrated. To calibrate your drone, you first need to download the Tello app on your phone from this following

link: www.dji.com/uk/downloads/djiapp/tello

Then, when you open the App, it will automatically try to connect your phone to a Tello drone which will open your Wi-Fi interface and show you the available devices. Now, choose your drone. As it is not an internet device, your phone might ask you if you still want to connect to it. Confirm and when you are connected, go back until you see the App again.

Once you are connected to your drone and at the main interface of the App, you should see a gear on the top left side of your screen. Click on it then to "More" and to the "..." on the left side. The first option to appear should be "IMU Status". Click on "Calibrate" on the right side of this option and follow the instructions.

If you try to calibrate your drone and the App indicates that it has been calibrated without the need to place the drone in 6 different positions, close the App. Restart your drone and do the whole process again. If it is still the same, then it means your drone cannot be calibrated. Mark it and use another one.

In this calibration instructions, it is said that you should remove the propellers. There is a metallic and flat stick in the plastic bags inside the drone box. It is the Propeller Removal Tool they are talking about. The hollow part is to be used between the propeller and the motor to which it is attached.

Before removing them, mark that there is a pair with marks near the axis. The marked propellers should be at the top left and bottom right of the drone while the unmarked fill the other slots.

Note that this calibration is necessary for the Python code to be uploaded to the drone.

# <span id="page-16-0"></span>Model-based state feedback control of a rotary inverted pendulum

You are not asked to submit a report for this lab which will not therefore be marked. You are, however, encouraged to write a personal report.

In this lab, we will mainly use the QUBE-Servo 2 with the inverted pendulum.

## Layout of the Lab

A balance system is a mechanical system in which the center of mass is balanced above a pivot point. Some common examples of balance systems are shown in Figure [2.1.](#page-16-1) The Segway personal transporter uses a motorized platform to stabilize a person standing on top of it. When the rider leans forward, the transportation device propels itself along the ground but maintains its upright position. Another example is a rocket, in which a gimbaled nozzle at the bottom of the rocket is used to stabilize the body of the rocket above it. Other examples of balance systems include humans or other animals (gorilla, kangaroos, etc) standing upright. This might seem easy but it is not and requires some learning process and skill. You can test your ability to balance a pen at the end of one of your finger to feel the difficulty.

<span id="page-16-1"></span>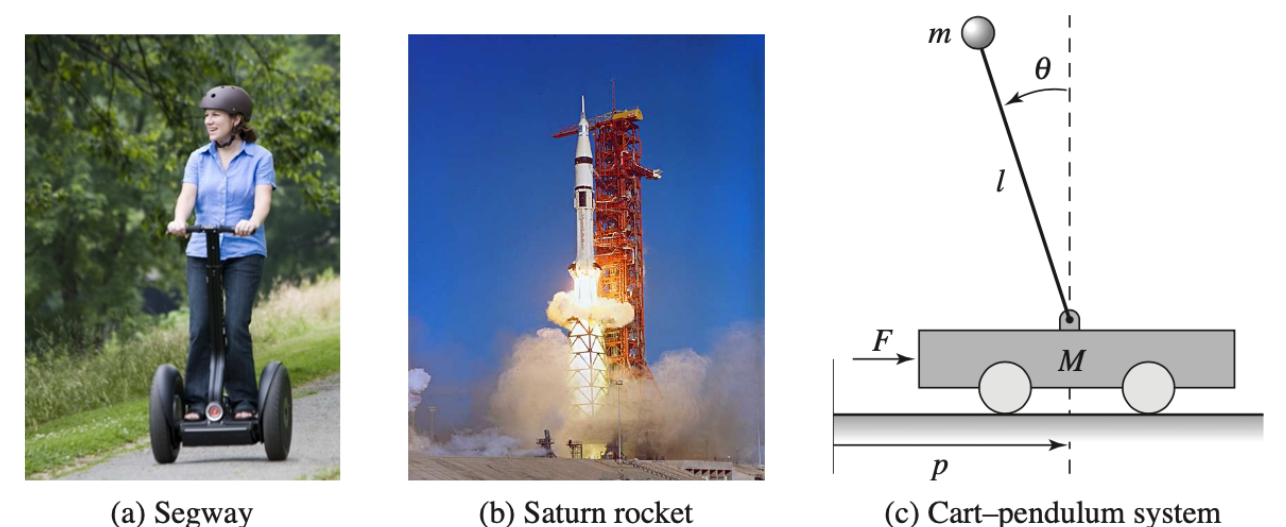

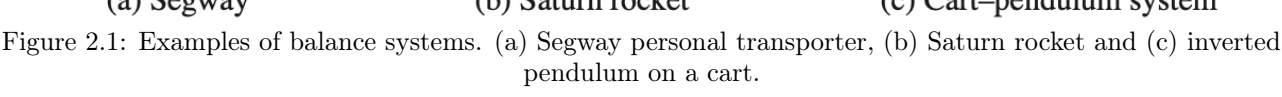

While PID control is applicable to many control problems and often perform satisfactorily, it can perform poorly in some applications. This is in particular the case when the system has multiple inputs and multiple outputs or when the system is unstable in open loop.

This lab considers the two previous situations: it addresses the control of an inverted pendulum balanced on a rotary arm. We investigate how the inverted pendulum can be stabilized/balanced using full state feedback, and explore pole placement as the technique for choosing the feedback gains. The objective is to illustrate the various stages of design that lead to the pole-placement control to stabilize/balance the rotary inverted pendulum.

The lab is structured into the following sections:

- 1. an introduction or a refresher about model-based state feedback control by the pole placement method. The methodology is illustrated by using a simulation example and tested in Simulink;
- 2. the design of a pole placement controller based on the physics informed linearized state-space model and the evaluation of its control performance in simulation by using Simulink;
- 3. the implementation and test of the designed pole placement based state feedback control to stabilize/balance the physical rotary inverted pendulum.

## <span id="page-17-0"></span>2.1 Pole placement control - A refresher from a simulation example

#### <span id="page-17-1"></span>2.1.1 A video to start with

To get a refresher about pole placement (or full) state feedback control, watch at the beginning of the lab, all together, the video from Brian Douglas on this topic:

#### What is Pole Placement (Full State Feedback) | State Space - Part 2 www.youtube.com/watch?v=FXSpHy8LvmY

Listen carefully to the different comments given by Brian Douglas !

## <span id="page-17-2"></span>2.1.2 Background

Pole placement is a method of calculating the feedback gain matrix used to assign closed-loop poles to specified locations, thereby ensuring system stability. Closed-loop pole locations have a direct impact on time response characteristics such as rise time, settling time, and transient oscillations.

The standard state-space representation of a multi-input multi-output (MIMO) continuous linear timeinvariant (LTI) system with  $n$  state variables,  $r$  input variables, and  $m$  output variables is

<span id="page-17-4"></span>
$$
\begin{cases}\n\dot{x}(t) = Ax(t) + Bu(t) \\
y(t) = Cx(t) + Du(t)\n\end{cases}
$$
\n(2.1)

where  $x \in \mathbb{R}^{n \times 1}$  is the vector of state variables,  $u \in \mathbb{R}^{n \times 1}$  is the control input vector,  $y \in \mathbb{R}^{m \times 1}$  is the output vector,  $A \in \mathbb{R}^{n \times n}$  is the state matrix,  $B \in \mathbb{R}^{n \times r}$  is the input matrix,  $C \in \mathbb{R}^{m \times n}$  is the output matrix, and  $D \in \mathcal{R}^{m \times r}$  is the feedforward matrix.

<span id="page-17-3"></span>The schematic of a standard state-feedback control is shown in Figure [2.2](#page-17-3) where  $K$  is a matrix of control gains. Note that here we feedback all of the system states  $x$ , rather than using the system outputs y for feedback.

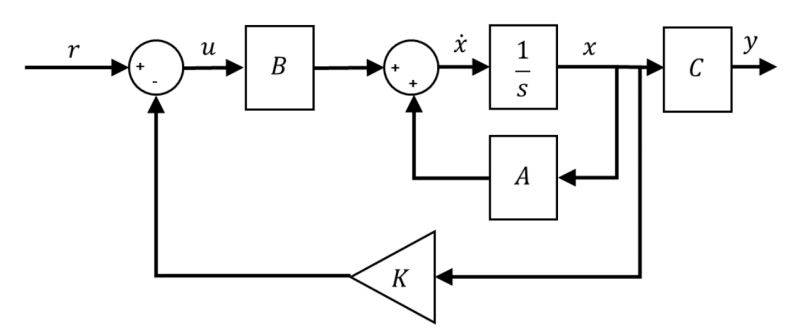

Figure 2.2: Block diagram of standard state-feedback control

Let  $u(t)$  be a state feedback control law of the form

$$
u(t) = -Kx(t) + r(t)
$$
\n
$$
(2.2)
$$

where  $K \in \mathcal{R}^{m \times n}$  is the feedback gain vector. Applying this to the first equation of  $(2.1)$  gives the closed-loop system equation

<span id="page-18-3"></span>
$$
\dot{x}(t) = Ax(t) - BKx(t) + Br(t) = (A - BK)x(t) + Br(t). \tag{2.3}
$$

#### <span id="page-18-0"></span>2.1.3 Controllability

If the system is unstable, we might be able to design a state-feedback controller to stabilize it. Even if the system is stable, we may still want to regulate the performance of the system according to some design specifications (e.g., final state, rate of convergence, and settling time). These are possible if the system is controllable.

By controllable, we mean that for any initial state vector  $x_a$  and any desired final state  $x_b$ , there exists a control input u that can steer the state of the system from  $x_a$  to  $x_b$  in finite time [1]. Otherwise, we say that the system is uncontrollable. Note that the definition does not require  $u$  to be bounded. To check if the system is controllable, we can compute the rank of the Controllability matrix

$$
\mathcal{C} = \begin{bmatrix} B & AB & A^2B & \dots & A^{n-1}B \end{bmatrix}
$$
 (2.4)

where n is the dimension of the state vector x. Then, we say that the linear system described by  $(2.1)$ or, equivalently, the pair  $(A, B)$  is controllable if and only if  $rank(\mathcal{C}) = n$ . Otherwise, we conclude that the linearized system (or, in other words, the pair  $(A, B)$ ) is uncontrollable.

We will use the MATLAB command  $\text{ctrb}$  to generate the controllability matrix and the MATLAB command rank to test the rank of the matrix.

 $Co = \text{ctrl}(A, B)$ ; controllability = rank(Co)

#### <span id="page-18-1"></span>2.1.4 Pole placement

If  $(A, B)$  is controllable, we can use the state-feedback to place the poles at desired locations, e.g. in the left half of the s-plane. Thus we can find a matrix gain K for the closed-loop system in  $(2.3)$  to obtain a desired characteristic equation

$$
\prod_{i=1}^{n} (s - \lambda_i) = s^n + a_{n-1} s^{n-1} + \dots + a_1 s + a_0 = 0
$$
\n(2.5)

where  $\lambda_i \in \mathbb{C}$  for  $i \in \{1, \ldots, n\}$  and  $a_j \in \mathbb{R}$  for  $j \in \{0, 1, \ldots, n-1\}$ . We will use the MATLAB command place to generate the matrix gain  $K$  $P=[\lambda_1 \ldots \lambda_n]$ 

K=place(A,B,P)

#### Caution

Pole placement can be badly conditioned if you choose unrealistic pole locations. In particular, you should avoid:

- Placing multiple poles at the same location.
- Moving poles that are weakly controllable or observable. This typically requires high gain, which in turn makes the entire closed-loop eigenstructure very sensitive to perturbation.

#### <span id="page-18-2"></span>2.1.5 State feedback control design of a simulation second-order system

To illustrate how to design  $K$  to obtain desired pole location, i.e. desired characteristic equation, we consider the design in the case of a simulation second-order system.

#### 2.1.5.1 Analytical determination of the feedback gain

Consider a LTI system described by the following second-order ordinary differential equation:

$$
\ddot{y}(t) + \dot{y}(t) - 2y(t) = \dot{u}(t) + u(t)
$$
\n(2.6)

1. Show that the transfer function of the system is

$$
G(s) = \frac{Y(s)}{U(s)} = \frac{s+1}{s^2 + s - 2}
$$
\n(2.7)

- 2. Determine the poles and show that the open-loop system is unstable.
- 3. Let us transform the transfer function model into state-space.  $G(s)$  can also be decomposed as

$$
\frac{Y(s)}{U(s)} = \frac{Y(s)}{Z(s)} \times \frac{Z(s)}{U(s)}\tag{2.8}
$$

with

<span id="page-19-0"></span>
$$
\frac{Y(s)}{Z(s)} = s + 1\tag{2.9}
$$

and

<span id="page-19-1"></span>
$$
\frac{Z(s)}{U(s)} = \frac{1}{s^2 + s - 2} \tag{2.10}
$$

Show that  $(2.9)$  and  $(2.10)$  are respectively equivalent to

$$
y(t) = \dot{z}(t) + z(t)
$$
\n(2.11)

$$
\ddot{z}(t) + \dot{z}(t) - 2z(t) = u(t)
$$
\n(2.12)

4. Assume  $x_1(t) = \dot{z}(t)$  and  $x_2(t) = z(t)$ , such that

$$
x(t) = \begin{bmatrix} x_1(t) \\ x_2(t) \end{bmatrix}
$$
 (2.13)

show that the state space model in canonical form can be written as

<span id="page-19-2"></span>
$$
\begin{cases}\n\dot{x}(t) = Ax(t) + Bu(t) \\
y(t) = Cx(t)\n\end{cases}
$$
\n(2.14)

with

$$
A = \begin{bmatrix} -1 & 2 \\ 1 & 0 \end{bmatrix}, \quad B = \begin{bmatrix} 1 \\ 0 \end{bmatrix}, \quad C = \begin{bmatrix} 1 & 1 \end{bmatrix}
$$
 (2.15)

5. Show that the characteristic equation of the open loop system is

$$
|\lambda I - A| = \lambda^2 + \lambda - 2 = 0. \tag{2.16}
$$

- 6. Determine the eigenvalues of A and show that the open loop state-space model is unstable.
- 7. We use here the pole placement method such that the closed loop poles have the values at -1 and -2.

The desired closed loop characteristic equation is therefore:

<span id="page-19-3"></span>
$$
(\lambda + 1)(\lambda + 2) = \lambda^2 + 3\lambda + 2 = 0
$$
\n
$$
(2.17)
$$

The control law is:

<span id="page-20-0"></span>
$$
u(t) = k_r r(t) - K x(t)
$$
\n(2.18)

where  $k_r$  is a scalar and K is a  $1\times 2$  gain matrix.

$$
K = \left[k_1 \ k_2\right] \tag{2.19}
$$

Show by plugging  $(2.18)$  into  $(2.14)$  that the closed-loop state-space model becomes:

$$
\begin{cases}\n\dot{x}(t) = A_{CL}x(t) + B_{CL}r(t) \\
y(t) = Cx(t)\n\end{cases}
$$
\n(2.20)

with

$$
A_{CL} = A - BK = \begin{bmatrix} -1 - k_1 & 2 - k_2 \\ 1 & 0 \end{bmatrix}, \quad B_{CL} = k_r B = \begin{bmatrix} k_r \\ 0 \end{bmatrix}, \quad C = \begin{bmatrix} 1 & 1 \end{bmatrix} \tag{2.21}
$$

8. Show that the characteristic equation of the closed-loop model is:

<span id="page-20-1"></span>
$$
\lambda^2 + (1 + k_1)\lambda - 2 + k_2 = 0 \tag{2.22}
$$

Hint: determine the eigenvalues of  $A_{CL}$  by calculating  $|\lambda I - A_{CL}| = 0$ .

9. Show that equating the coefficients of the polynomial [\(2.22\)](#page-20-1) with the desired polynomial in [\(2.17\)](#page-19-3) leads to

$$
\begin{cases}\nk_1 = 2\\ \nk_2 = 4\n\end{cases} \tag{2.23}
$$

#### 2.1.5.2 Determination of the feedback gains with Matlab

Verify all your analytical calculations above by writing the following code in a Matlab script:

```
Num=[1 1];
Den=[1 \ 1 \ -2];roots(Den)
[A, B, C, D] = tf2ss(Num, Den)eig(A)
Co = \text{ctrl}(A, B);controllability = rank(Co)
P=[-1 -2];K=place(A,B,P)
Acl=A-B*K
eig(Acl)
Sys_cl=ss(Acl,B,C,D);
kr=1/dcgain(Sys_cl)
```
#### 2.1.5.3 Simulation of the full state feedback control with Simulink

We will now set up a Simulink model to implement the full state feedback. Different options are possible to implement the state feedback depending how the open loop state space model is built. We use 3 different possibilities here. Reproduce the Simulink diagram given in Figure [2.3.](#page-21-0)

<span id="page-21-0"></span>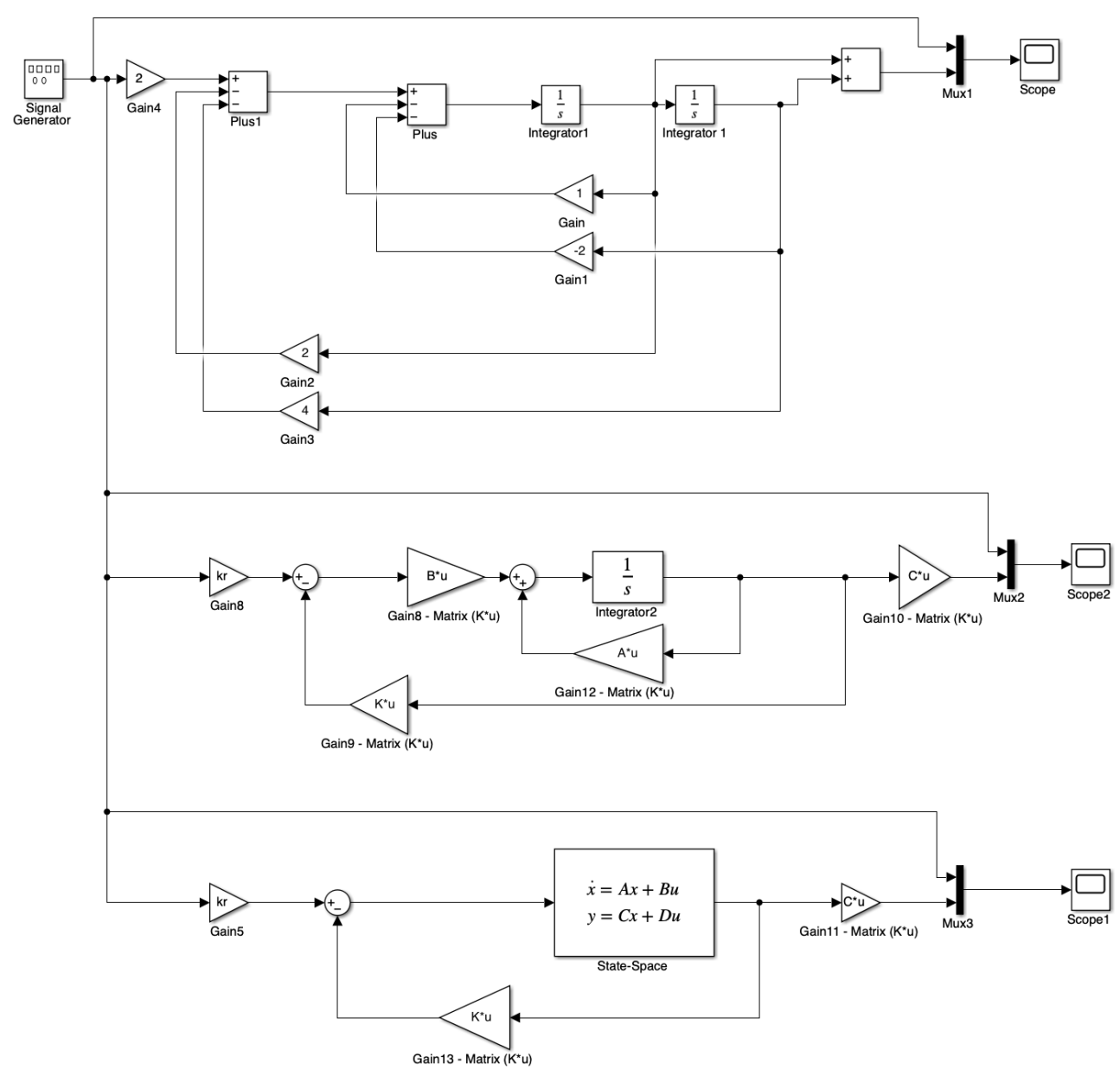

Figure 2.3: Different implementations of the full state feedback control with Simulink

Please note the following when you build the 3 different options:

- just enter the letter for the gain matrix, e.g. for the Gain12 block. Double-click on the block and then set the Gain : A and set the multiplication to Matrix  $(K*u)$ . A\*u will appear in the middle of the block to indicate the type of multiplication.
- in the third option when you use the State-space model block of Simulink, you need first to define the State-space block with an artificial identity matrix  $C = \begin{bmatrix} 1 & 0 \\ 0 & 1 \end{bmatrix}$  and  $D = \begin{bmatrix} 0 \\ 0 \end{bmatrix}$ to assess the full states to be feedback and set the true  $C$  matrix to the states to get the output variable.

Configure the signal generator and the configuration parameters as shown in Figure [2.4](#page-22-2) and Figure [2.5](#page-22-3) respectively.

<span id="page-22-2"></span>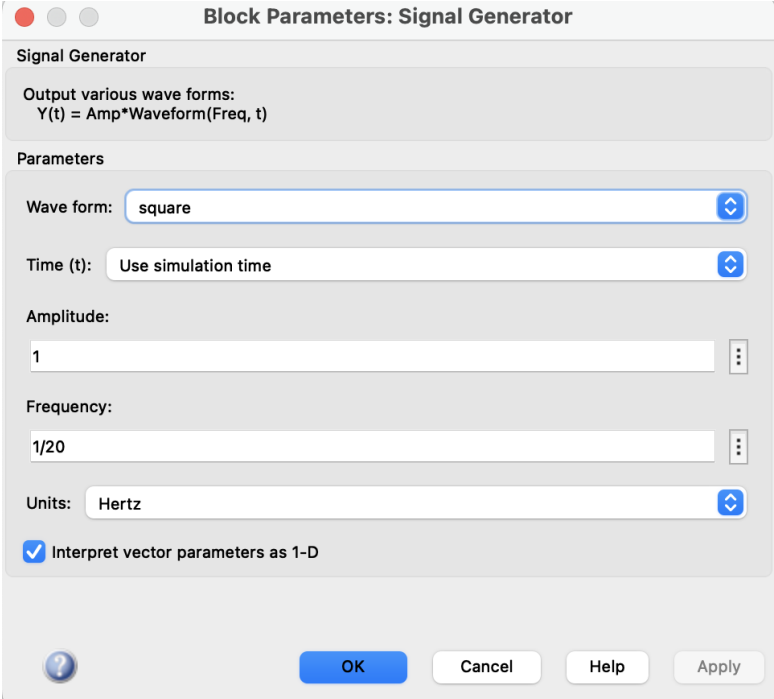

Figure 2.4: Setting of the signal generator block

<span id="page-22-3"></span>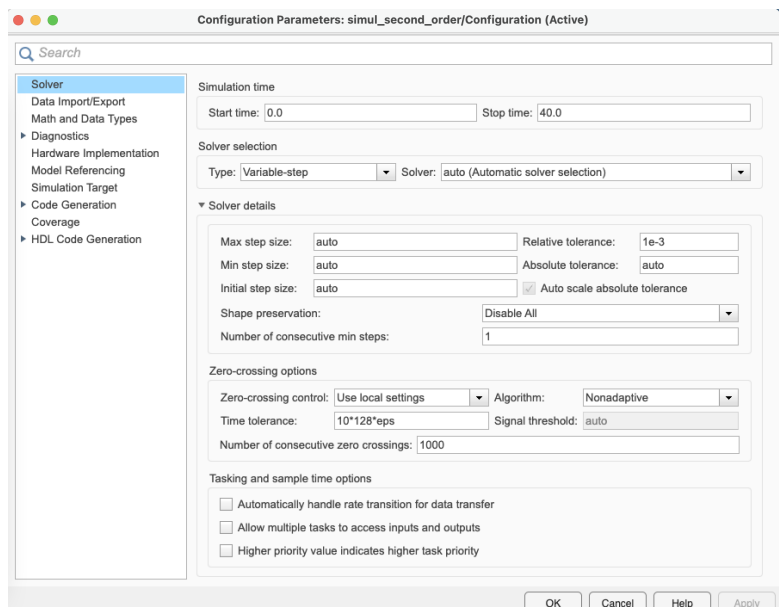

Figure 2.5: Setting of the configuration parameters

Build and run the Simulink model. The response of the three scopes should be identical.

## <span id="page-22-0"></span>2.2 Stabilization of the inverted pendulum by full state feedback

#### <span id="page-22-1"></span>2.2.1 Download of the files required for the lab

- 1. Download the zipped file Lab2.zip from the course website and save and unzip it in the C:/temp/ folder.
- 2. Start Matlab.
- 3. Important ! By clicking on the browse for folder icon  $\mathbb{S}$ , change the current folder of Matlab so that it becomes your C:/temp/Lab2/ folder.
- 4. You should see the different .slx and m. files needed for this Lab.

#### <span id="page-23-0"></span>2.2.2 State-space model of the inverted pendulum

A schematic diagram of the rotary pendulum model is shown in Figure [2.6.](#page-23-1) The arm has a length of  $L_r$ , a moment of inertia of  $J_r$ , and its angle  $\theta$  increases positively when it rotates counter-clockwise (CCW). The servo (and thus the arm) should turn in the CCW direction when the control voltage is positive  $(V_m > 0)$ .

<span id="page-23-1"></span>The pendulum link is connected to the end of the rotary arm. It has a total length of  $L_p$  and it center of mass is at  $L_p/2$ . The moment of inertia about its center of mass is  $J_p$ . The inverted pendulum angle  $\alpha$  is zero when it is hanging downward and increases positively when rotated CCW.

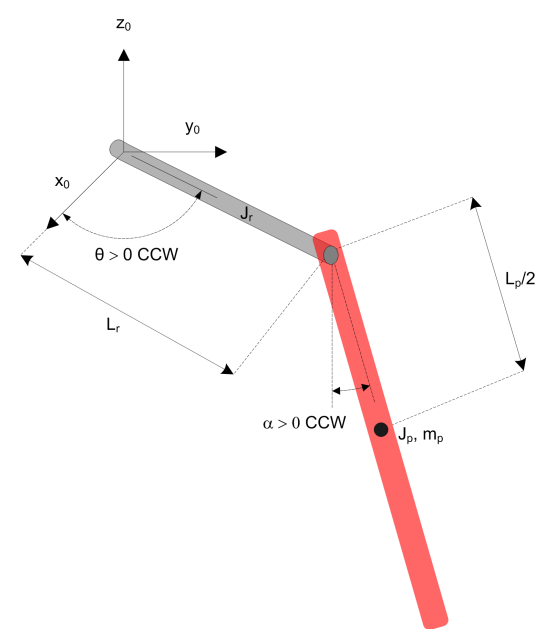

Figure 2.6: Schematic diagram of the rotary pendulum

#### 2.2.2.1 State-space model of the non-inverted pendulum

The design of the state-space controller is based on a model of the system. There are two approaches available to determine a mathematical model of a dynamical system:

- Data-driven modelling where a model is determined by using the system response data to an excitation input (step input for example) ;
- Physics-informed modelling where the equations of motion for the system are developed from the Physics.

We will used the second approach here. This rotary inverted pendulum system has been widely studied and as a consequence the physics-informed model has been established and is available.

However, when the QUBE-Servo 2 is used with the pendulum is the up position, the system is unstable and therefore no experimental open-loop test can be recorded to test the quality of the derived model. As the model of the inverted and non-inverted pendulum are very close (they only differ with some minus signs for some coefficients) we will first deal with the non-inverted pendulum.

If the state vector  $x$  of the rotary pendulum system is chosen as

$$
x(t) = \begin{bmatrix} \theta(t) & \alpha(t) & \dot{\theta}(t) & \dot{\alpha}(t) \end{bmatrix}^T
$$
\n(2.24)

the linearized state-space model of the rotary pendulum-down system is:

$$
\begin{cases}\n\dot{x}(t) = Ax(t) + Bu(t) \\
y(t) = Cx(t) + Du(t)\n\end{cases}
$$
\n(2.25)

 $\overline{\phantom{a}}$ 

with

 $\mathbf{r}$ 

$$
A = \frac{1}{J_T} \begin{bmatrix} 0 & 0 & J_T & 0 \\ 0 & 0 & 0 & J_T \\ 0 & \frac{1}{4} m_p^2 L_p^2 L_r g & -(J_p + \frac{1}{4} m_p L_p^2) D_r & \frac{1}{2} m_p L_p L_r D_p \\ 0 & -\frac{1}{2} m_p L_p g (J_r + m_p L_r^2) & \frac{1}{2} m_p L_p L_r D_r & -(J_r + m_p L_r^2) D_p \end{bmatrix}
$$
(2.26)

$$
B = \frac{1}{J_T} \begin{bmatrix} 0 \\ 0 \\ J_p + \frac{1}{4} m_p L_p^2 \\ -\frac{1}{2} m_p L_p L_r \end{bmatrix}, \quad C = \begin{bmatrix} 1 & 0 & 0 & 0 \\ 0 & 1 & 0 & 0 \end{bmatrix}, \quad D = \begin{bmatrix} 0 \\ 0 \end{bmatrix}
$$
(2.27)

#### 2.2.2.2 Experimental model validation from step response

It is important that you verified your model for the pendulum-down case with the steps below.

1. In Matlab, run the setup\_non\_inverted\_pend\_ss\_model.m script. This creates, in the Matlab workspace, the QUBE-Servo 2 rotary pendulum-down state-space model matrices  $A, B, C$ , and D based on numerical values of the different physical parameters. The A and B matrices should be displayed in the Command Window. Ensure that the generated matrices match the solution.

 $A =$ 0 0 1 0 0 0 0 1 0 149.3 -14.93 4.915 0 -261.6 14.76 -8.614  $B =$ 0 0 49.73 -49.15

2. Open the Simulink model test\_non\_inverted\_pend\_ss\_model\_2\_square\_wave.slx whose con-tents is shown in Figure [2.7.](#page-25-0) It applies for 20s a  $0-1V$ , 1 Hz square wave to the physical inverted pendulum system and to the physics-based state-space model.

<span id="page-25-0"></span>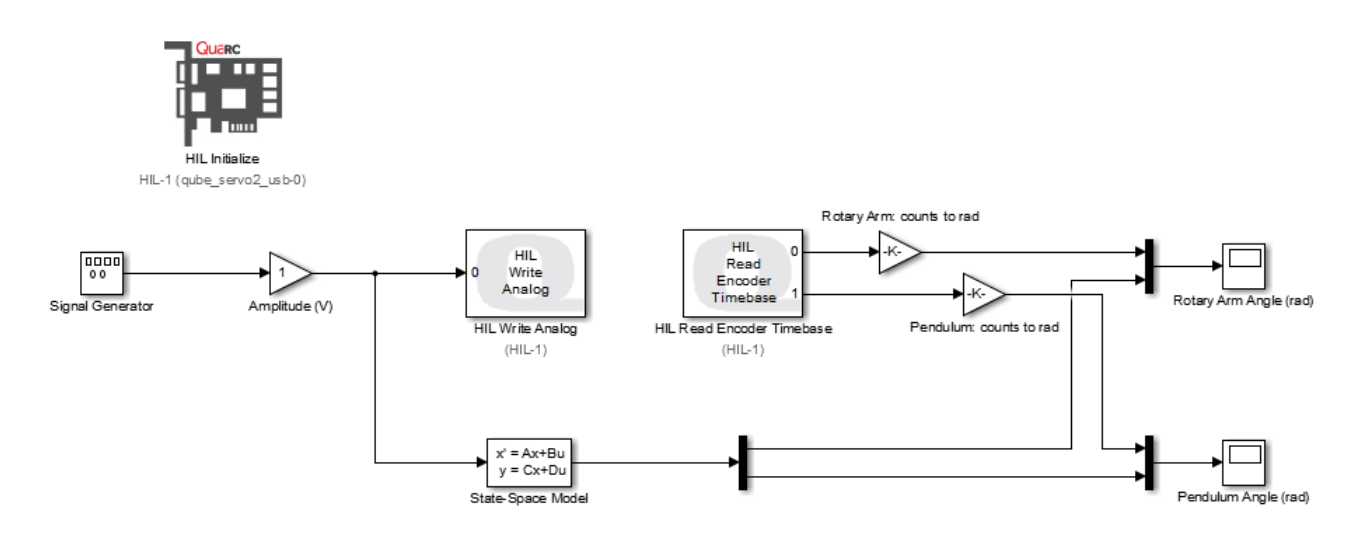

Figure 2.7: Applies a square wave voltage and displays the measured responses and the simulated model pendulum responses

3. Place manually the pendulum close to the  $0°$  position and click on Monitor & Tune to build and run the test.

The scope response should be similar to Figure [2.8.](#page-25-1) Does your model represent the actual pendulum-down well?

<span id="page-25-1"></span>The model of the arm response should display the same characteristics of the measured arm response, but an offset may be observed due to possible un-modelled dynamics such as the disturbance introduced by the encoder cable.

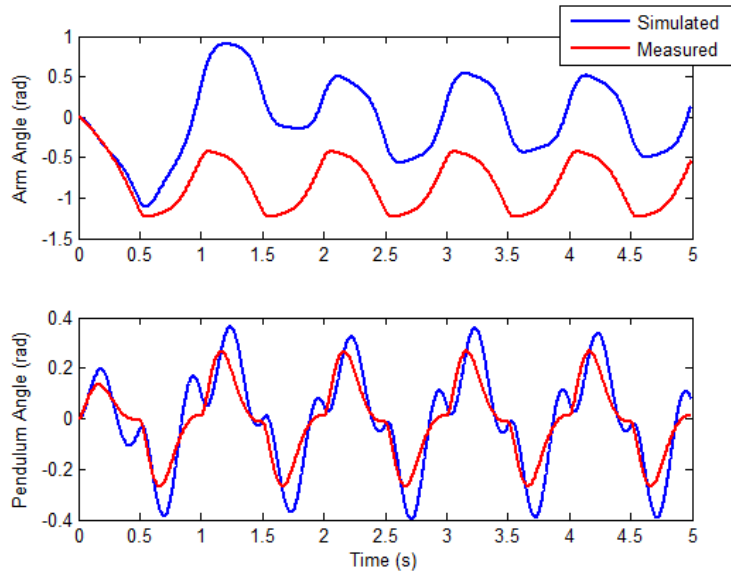

Figure 2.8: Step response of the pendulum system.

4. In the Matlab script setup\_non\_inverted\_pend\_ss\_model.m, the rotary arm viscous damping coefficient  $D_r$  is set to 0.0015N.m.s/rad, and the pendulum viscous damping coefficient is set to  $D_p$  to 0.0005N.m.s/rad.

These parameters were found experimentally to reasonably accurately reflect the viscous damping of the system due to effects such as friction, when subject to a step response. However, the viscous damping of each inverted pendulum can vary slightly from system to system. If your model does not accurately represent your specific pendulum system, try modifying by trial and error the damping coefficients  $D_r$  and  $D_p$  to obtain a more accurate model.

#### <span id="page-26-0"></span>2.2.3 Control performance requirements

The performance requirements and time-domain specifications for balancing the pendulum and for tracking a rotary arm setpoint are described in Table [2.1.](#page-26-1)

<span id="page-26-1"></span>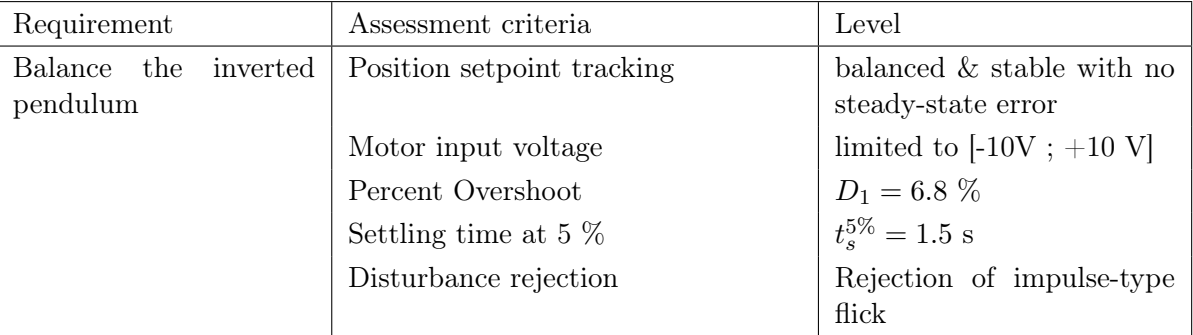

Table 2.1: Performance requirements for the state-feedback control of the inverted pendulum

Thus, as the rotary arm goes back and forth to track the reference while balancing the pendulum, it should have a percent overshoot and settling time matching these requirements.

#### 2.2.3.1 Time-domain specifications for higher order systems

The rotary inverted pendulum system has four poles. However, if two of the closed loop poles are chosen to be closer to the imaginary axis (typically by a factor equal or greater than four) than the remaining poles, the conjugate poles are considered to be dominant and the system behavior can be approximated by a second-order system. As depicted in Figure 1.2, poles  $p_1$  and  $p_2$  are the complex conjugate dominant poles and are chosen to satisfy the natural frequency,  $\omega_n$ , and damping ratio,  $\zeta$ , second-order specifications. Let the conjugate poles be:

$$
p_1 = -\sigma + j\omega_d \tag{2.28}
$$

$$
p_2 = -\sigma - j\omega_d \tag{2.29}
$$

where  $\sigma = \zeta \omega_n$  and  $\omega_d = \omega_n \sqrt{1 - \zeta^2}$  is the damped natural frequency. The remaining closed-loop poles,  $p_3$  and  $p_4$ , are placed along the real axis to the left of the dominant poles, as shown in Figure [2.9.](#page-27-1)

<span id="page-27-1"></span>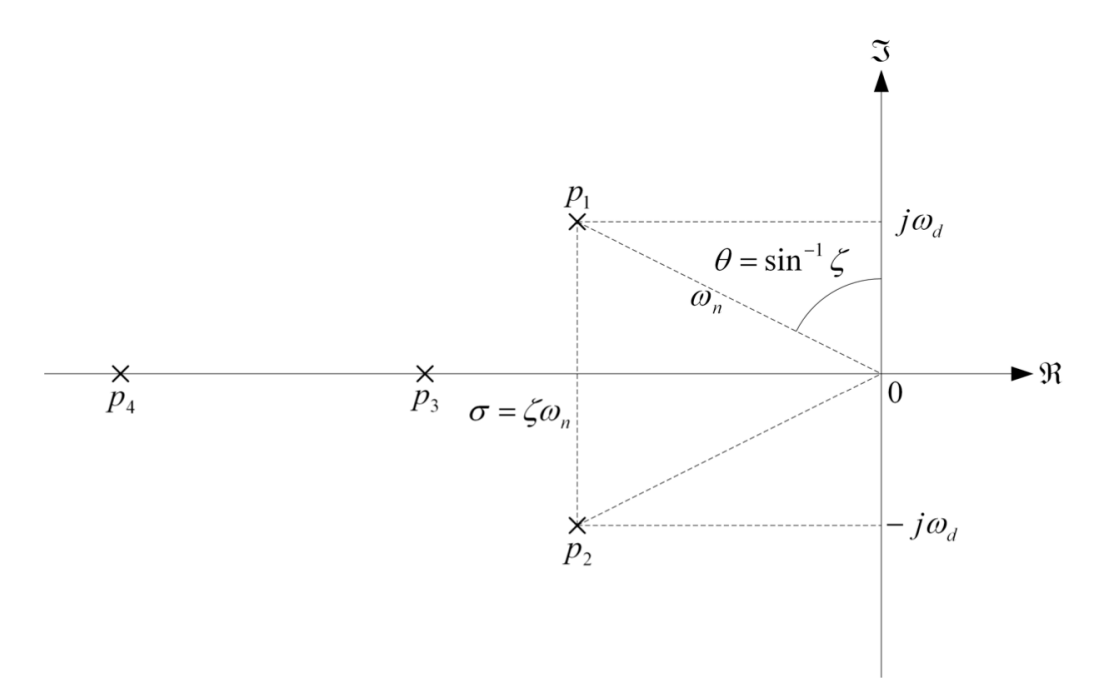

Figure 2.9: Desired closed-loop pole locations

#### <span id="page-27-0"></span>2.2.4 Pole placement control design for the inverted pendulum

1. In Matlab, run the setup\_inverted\_pend\_ss\_model.m script. This creates, in the Matlab workspace, the QUBE-Servo 2 rotary pendulum-up state-space model matrices  $A, B, C$ , and D based on numerical values of the different physical parameters. The A and B matrices should be displayed in the Command Window. Ensure that the generated A and B matrices match the form given below.

```
A =
```
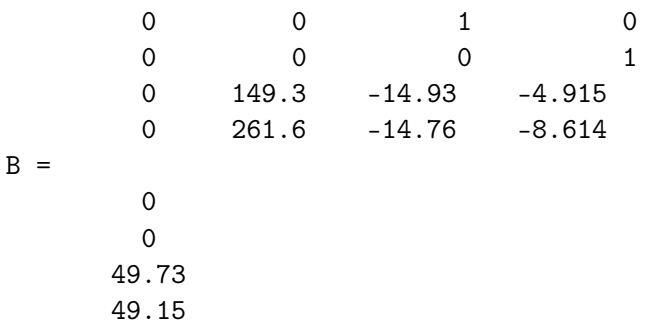

- 2. Ensure that the open-loop poles of the inverted pendulum are: {0, −28.64, 10.67, −5.57} Note that the system is unstable because of the positive pole at 10.67.
- 3. Evaluate the controllability of the rotary inverted pendulum system. Use the ctrb function to compute the controllability matrix and explain whether or not the system is controllable.
- 4. The percent overshoot and settling time specifications given translate into the following natural frequency and damping ratio requirements:

$$
\zeta = 0.65
$$
  

$$
\omega_n = 4\, \mathrm{rad/s}
$$

Based on these specifications, find the location of the two dominant poles  $p_1$  and  $p_2$ .

- 5. Find the desired characteristic equation if the other poles are placed at  $p_3 = -40$  and  $p_4 = -45$ .
- 6. Use the pole placement design command in Matlab to find the state-feedback gain, K, required to place the closed-loop poles to the desired locations. Give the Matlab commands used and the obtained matrix gain K.

## <span id="page-28-1"></span><span id="page-28-0"></span>2.2.5 Implementation of the balance control to the rotary inverted pendulum

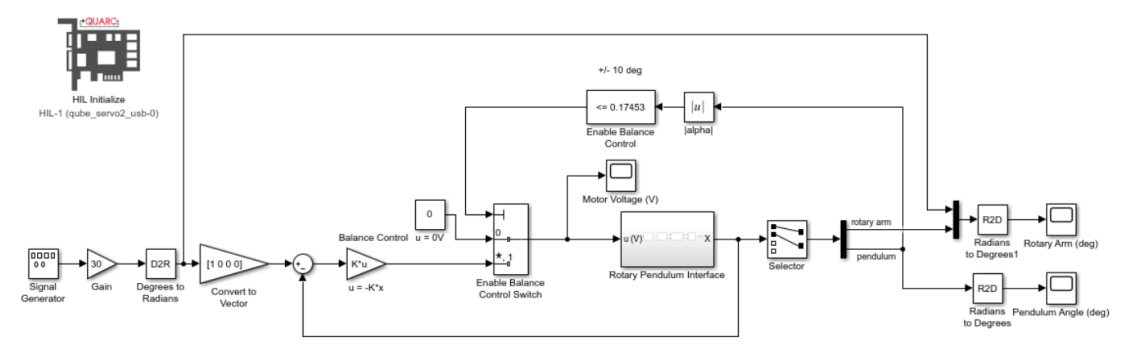

Figure 2.10: Simulink model used with pole placement-based balance controller

- 1. Open the balance\_inverted\_pend\_poleplace.slx Simulink model whose contents is shown in Figure [2.10.](#page-28-1)
- 2. Make sure the variable K is set in the Matlab workspace.
- 3. Set the Signal Generator block to the following:
	- Type  $=$  Square
	- Amplitude  $= 1$
	- Frequency  $= 0.125$  Hz
- 4. Set first the Gain block that is connected to the Signal Generator to 0.
- 5. Click on Monitor & Tune to build and run the file.
- 6. When the QUBE-Servo 2 turns green, gently and manually rotate the pendulum in the upright position until the controller engages. Observe the scopes. The balance state-space control should work fine. There i so magic here even if this is quite amazing.
- 7. Once the pendulum is balanced, set the Gain to 30 to make the arm angle go between  $\pm 30$ degrees. The scopes shown in Figure [2.11](#page-30-0) show an example response when using a state feedback gain of  $K = [-2 \ 35 \ -1 \ 3]$ .

Attach your response of the rotary arm, pendulum, and controller voltage using the control gain found in the previous Section.

- 8. Does the rotary arm and pendulum response match the settling time and percent overshoot specifications given in Table [2.1?](#page-26-1) If not, give one reason why there is a discrepancy. Modify the desired closed-loop poles to get better results.
- 9. Stop the controller.

Note that the encoders only provide measurements for the arm and pendulum angular positions. We need to also measure or estimate the arm and pendulum velocities in order to perform full state feedback. In this lab, we will estimate the two angular speeds from the angular position measures by using

high-pass filters of the form  $\frac{50s}{s+50}$  already implemented in the Simulink files provided (double-click on the Rotary Pendulum Interface block to see the high-pass filters).

Computing any variable time-derivatives by using simple numerical approximations should be AVOIDED. Next year, you will build an observer and estimate the arm and pendulum velocities from the measurements of arm and pendulum position alone.

<span id="page-30-0"></span>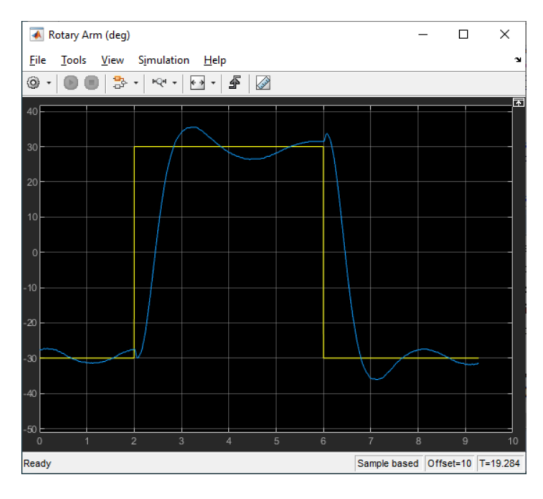

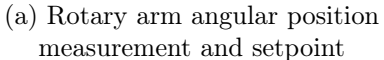

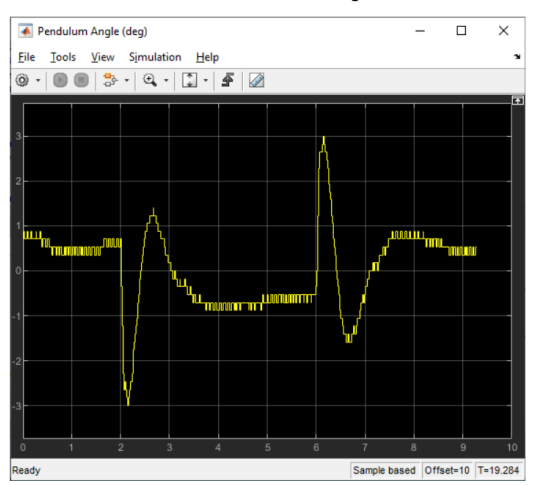

(b) Pendulum angular position measurement

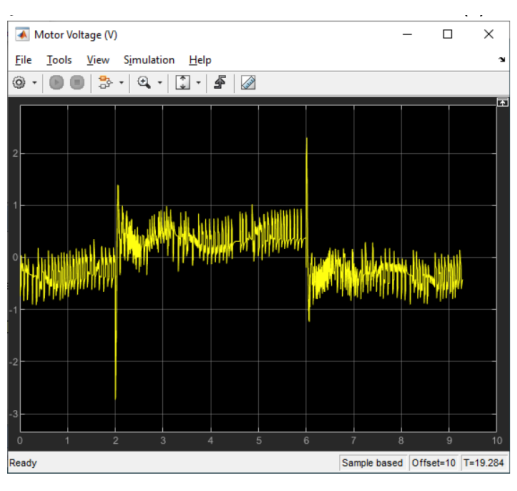

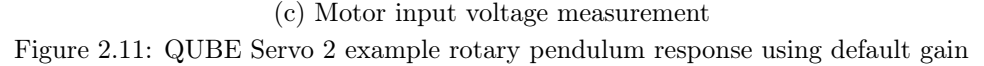

## <span id="page-31-0"></span>2.3 Bonus - Implementation of the swing-up and balance control

We will here without studying the theory behing run a Simulink model that swings up and balances the pendulum on the QUBE Servo 2 rotary pendulum system

1. In Matlab, run the setup\_inverted\_pend\_ss\_model.m script. This creates, in the Matlab workspace, the QUBE-Servo 2 rotary pendulum-up state-space model matrices  $A, B, C$ , and D based on numerical values of the different physical parameters. The A and B matrices should be displayed in the Command Window. Ensure that the generated  $A$  and  $B$  matrices match the form given below.

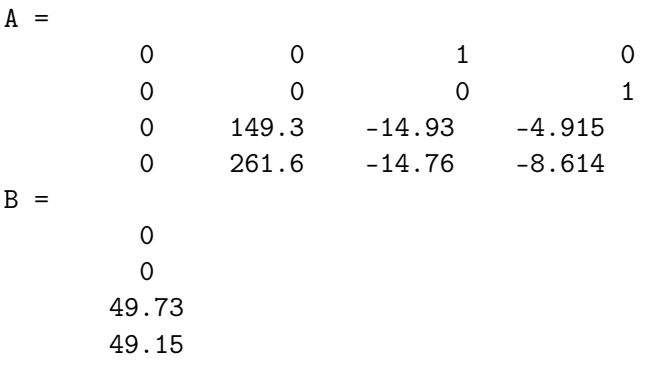

- 2. Open the swingup\_inverted\_pend.slx Simulink model.
- 3. Check that the swing-up control parameters are set to:
	- $mu = 50$  m/s/J
	- $Er = 30$  J
	- u\_max = 6 m/s<sup>2</sup>
- 4. Make sure the pendulum is hanging down motionless and the encoder cable is not interfering with the pendulum.
- 5. Click on Monitor & tune to build and run the controller. The pendulum should begin going back and forth until it swings up to the vertical position. If not, gently perturb manually the pendulum with your finger. Click on the Stop button in the Simulink tool bar if the pendulum goes unstable.
- 6. Stop the controller.
- 7. Repeat the experiment with your state feedback gain matrix K instead of the matrix gain set in the given Simulink file.
- 8. Power OFF the QUBE Servo 2.

## <span id="page-31-1"></span>2.4 Final note

The techniques used to model, balance, and swing up an inverted pendulum have tremendous carryover to other applications. State-space modelling is a mainstay to modeling complex MIMO systems. State-feedback control is sometimes used in multi degree-of-freedom robot manipulators, quadrotor systems, aerospace devices. We will further explore its use during the Control engineering labs next year.

## <span id="page-32-0"></span>2.5 Troubleshooting

How to fix the following QUARC license issue that may appear:

• If the following error message appears when using Simulink: "Error occurred while executing External Mode MEX-file 'quarc\_comm': One of the arguments is invalid."

You will need to re-activate the QUARC License on your computer. Follow the steps below:

- $\triangleright$  Log out.
- $\triangleright$  Log in with the following login: . \admin\_IA2R
- $\triangleright$  Ask the lab assistant to enter the password.
- $\triangleright$  Go to the C:\temp\ directory.
- $\triangleright$  Double-click on the licence file: Quarc essentials Polytech Nancy.
- $\triangleright$  Tick both options and save the file.
- $\triangleright$  Unplug and re-plug the QUBE-Servo 2 to reset the micro-controller.
- $\triangleright$  Log out the admin account.
- $\triangleright$  Log in with your student account.
- $\triangleright$  Start Matlab and Simulink again.

# English to French glossary

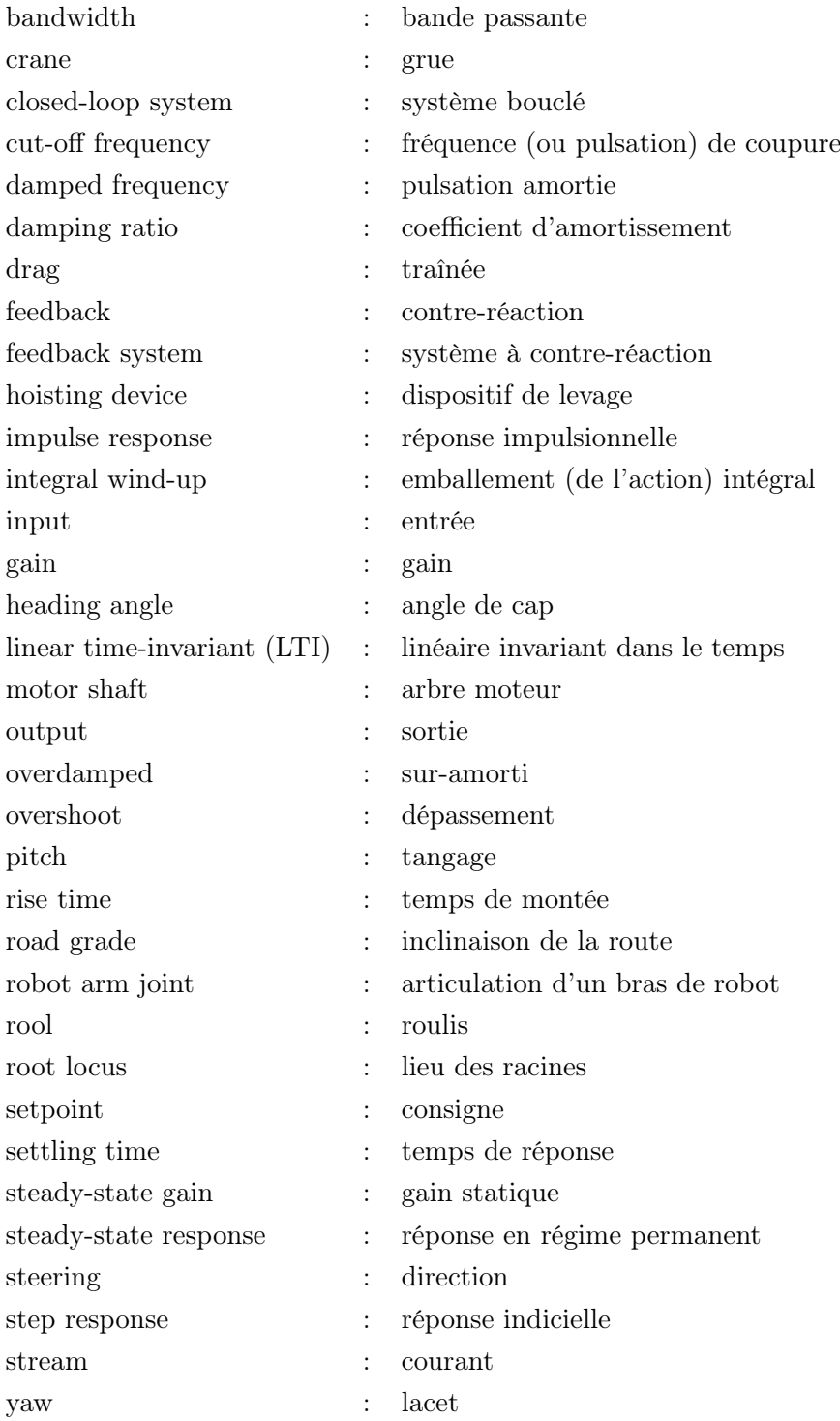

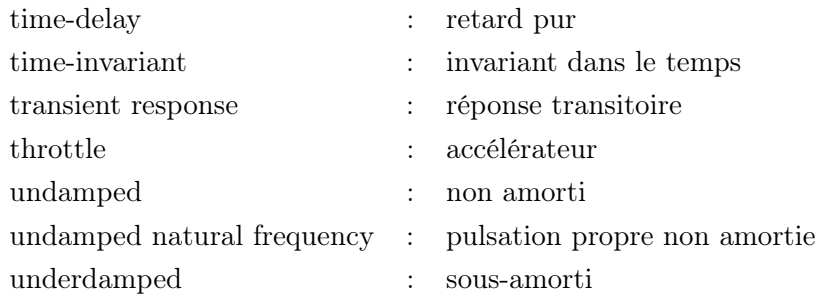